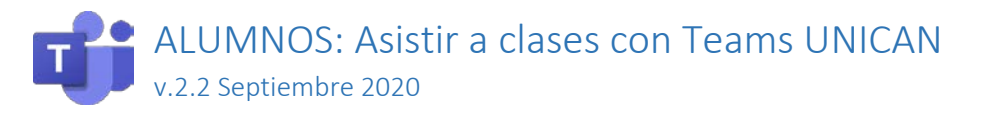

# Tabla de contenido

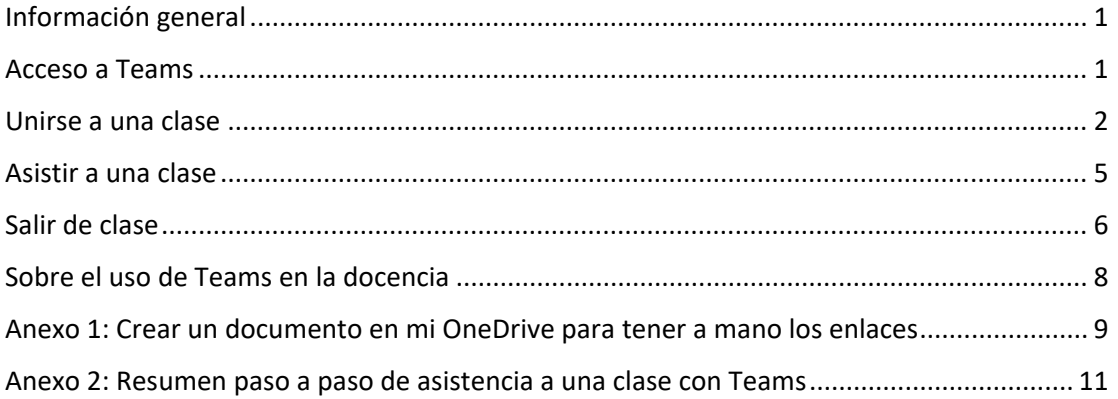

# <span id="page-0-0"></span>Información general

Teams es una aplicación que mezcla varias funcionalidades. En esta guía nos centraremos en su uso para asistir a clases magistrales mediante videoconferencia. **Esta guía complementa el manual de uso general que encontrará en la web del Servicio de Informática de la UC.**

# <span id="page-0-1"></span>Acceso a Teams

Recuerde que Teams se puede usar como aplicación (en PC, Mac, Linux, Tablet y móvil) o directamente desde un navegador moderno.

Aunque la funcionalidad es similar, **se recomienda descargar e instalar la aplicación** en nuestro ordenador/Tablet/móvil. Por su puesto en el caso de móviles es necesario usar la aplicación.

Para ello podemos descargarla desde Microsoft en: <https://www.microsoft.com/es-es/microsoft-365/microsoft-teams/download-app>

Una vez instalada la aplicación, o bien si accedemos por web, debemos validarnos con nuestra cuenta de la UC, usando el formato:

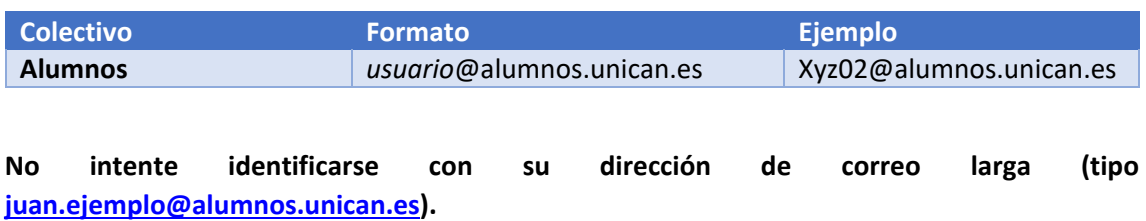

*En equipos públicos como salas, bibliotecas o en equipos de préstamo use [Porticada](https://sdei.unican.es/porticada) si quiere utilizar la aplicación Teams. Si al validarse en un equipo que no es el suyo le aparece una ventana gris que dice ""Permitir que mi organización administre el dispositivo"*, *pulse "No*, *iniciar sesión sólo en esta aplicación". De esta forma no guardará las credenciales. Vea el manual general para más información. Alternativamente puede usar la aplicación web en [https://teams.microsoft.com](https://teams.microsoft.com/)*

# <span id="page-1-0"></span>Unirse a una clase

Las clases por Teams se convocan como reuniones. Aunque se pueden hacer llamadas directas a profesores o grupos de profesores, es necesario conocer sus nombres de usuario, ya que no se pueden buscar directamente por el nombre real como ocurre con nuestros compañeros estudiantes**. No realice llamadas directas a no ser que las haya acordado previamente con su interlocutor.**

El profesor nos suministrará mediante correo electrónico la dirección web (URL) de la reunión/clase. Normalmente tendrá un texto tipo "Unirse a reunión de Microsoft Teams".

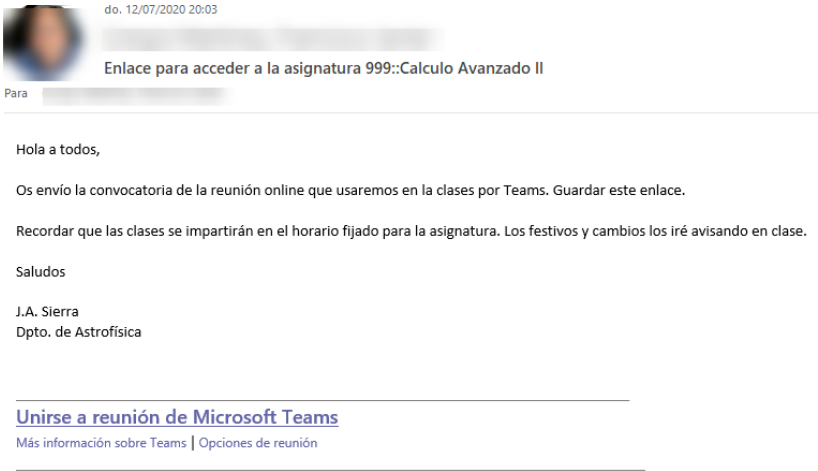

El correo puede ser un correo "normal" o un correo de reunión de calendario. En este último caso, si aceptamos la convocatoria de reunión en nuestro correo de la UC, los detalles se incorporarán al Calendario de nuestro buzón de la UC.

También es posible que el profesor cuelgue la URL de la reunión en la asignatura en el Aula Virtual.

En cualquier caso, **lo importante es tener el enlace, ya sea en el correo o en el Aula Virtual**. Mientras los tengamos correctamente identificados podemos hacernos un documento con los enlaces de las diferentes asignaturas y guardarlo en nuestro Onedrive<sup>[1](#page-1-1)</sup> o en nuestro Calendario para así tenerlo a mano.

Si pinchamos sobre el enlace, en un dispositivo móvil se nos abrirá la aplicación, en un ordenador se abrirá un navegador y nos saldrá algo similar a alguna de estas dos imágenes:

<span id="page-1-1"></span> <sup>1</sup> Nuestro OneDrive UNICAN es fácilmente accesible desde la app de Teams en el icono "Archivos". Ver Anexo 1.

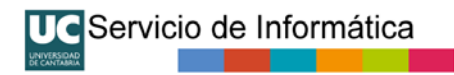

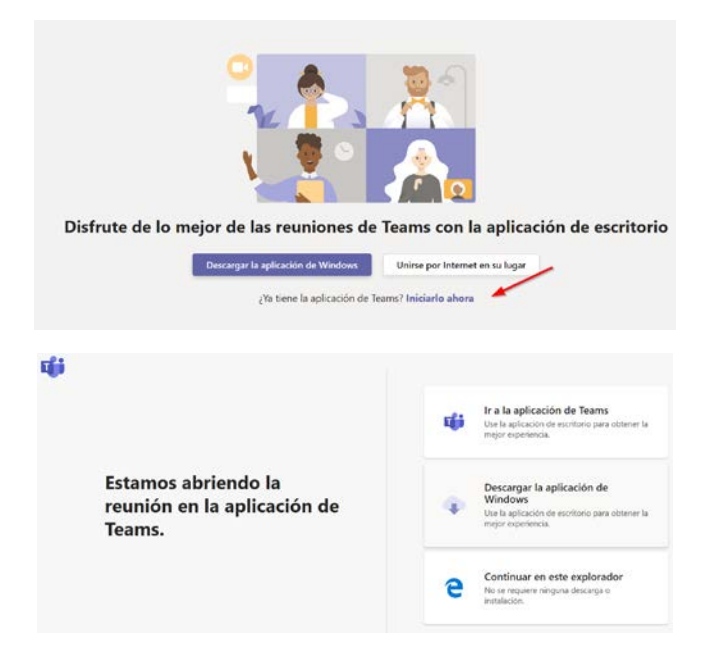

Es importante **incorporarse a la reunión/clase mediante la aplicación de Teams** ya que es la que permite identificarnos como estudiantes de la UC y obtener la mejor experiencia.

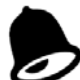

*Si está en un equipo de uso público (como un portátil de préstamo) arranque previamente Teams desde Porticada [\(https://porticada.unican.es](https://porticada.unican.es/) ) . No descargue ni instale Teams en un equipo público ya que sus credenciales fácilmente se podrían quedar guardadas en el equipo. Alternativamente use el navegador, pero validado, como se indica a continuación.*

Alternativamente, si pulsamos en "Unirse por Internet en su lugar" se nos abrirá la reunión en el navegador web y nos mostrará algo similar a esto:

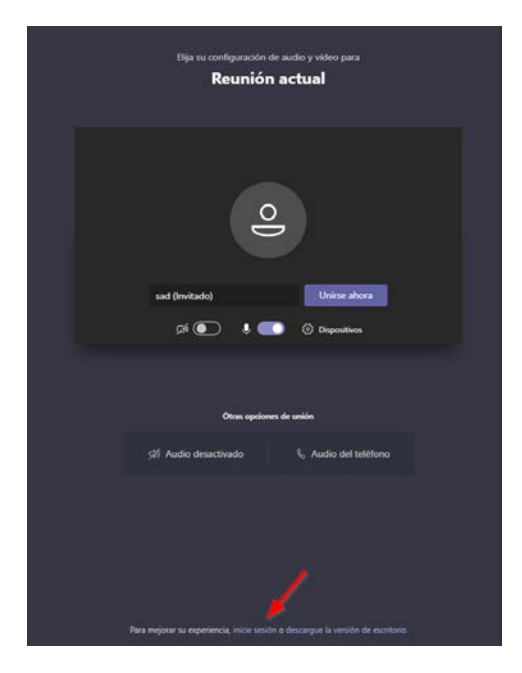

Si rellenamos la casilla con nuestro nombre y pulsamos "Unirse ahora" **estaremos intentando unirnos a la reunión/clase de forma anónima. Esto es algo que desaconsejamos hacer**.

Si por el motivo que sea, usa el navegador, busque en la parte inferior de la página el enlace "Iniciar sesión" y valídese con su cuenta de la UC.

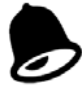

*No intente unirse anónimamente a una clase. El profesor podría no aceptarle en la clase o retenerle en la sala de espera de la reunión online. Además, su asistencia a la clase no quedaría debidamente registrada. Ya sea por aplicación o por web, asista siempre validado con su cuenta de estudiante de la UC.*

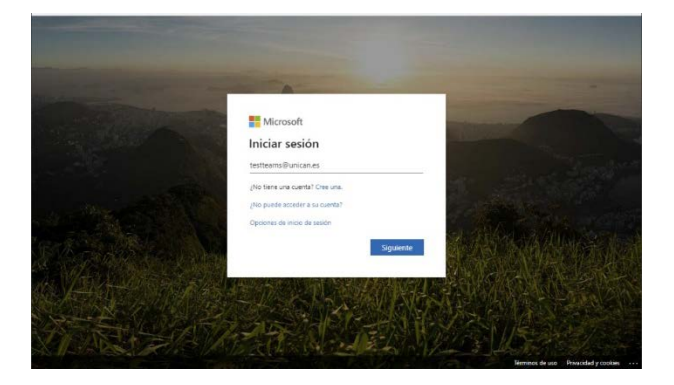

Al indicar su usuario tipo [uc9999@alumnos.unican.es](mailto:uc9999@alumnos.unican.es) saltará a la página de validación de la UC

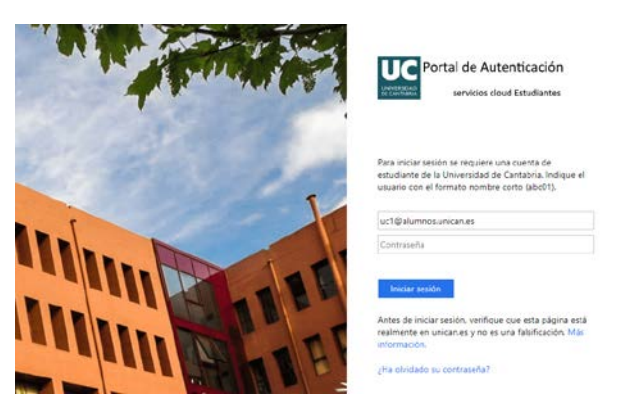

Una vez validado, ya sea por la aplicación o la web podrá unirse a la reunión. Tenga en cuenta que lo aconsejable es unirse a una clase con la cámara y el micrófono **desactivado** para no interrumpir. **Siga siempre las instrucciones del profesor a este respecto**. En la vista que aparece al unirse tendrá también ocasión de revisar la configuración de los dispositivos (audio y video) que quiere usar.

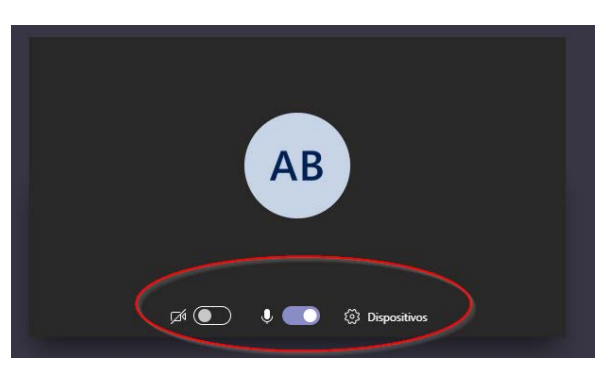

**Para asistir a una clase solo es necesario altavoces/auriculares**. El micrófono y la webcam serán necesarios si es que se necesitan para el desarrollo de la clase. Puede acceder a la configuración pulsando en el icono de usuario (esquina superior derecha) -> Configuración -> "Dispositivos".

Por privacidad y concentración se recomienda utilizar auriculares.

*Tenga en cuenta que la asistencia a una clase queda registrada. Tanto la hora de entrada a la sesión como la de salida. El uso que se haga de ese registro dependerá del profesor/a. Si accede anónimamente no podrá justificar su asistencia.*

Es posible que la clase tenga "sala de espera". La sala de espera es un sistema mediante el que el profesor le retiene antes de darle acceso a la clase. Cuando está en una sala de espera debe esperar a que el organizador de la reunión/clase, es decir el profesor/a, le admita en la misma. **Si se está intentando unir de forma anónima, es posible que nunca le admitan. Aunque use el navegador para asistir a una clase valídese siempre con su cuenta de la UC.**

### <span id="page-4-0"></span>Asistir a una clase

Una vez que comience la clase espere a recibir el audio y/o video del profesor/a, así como el contenido que comparta (típicamente una presentación o bien una aplicación).

El menú general de una conferencia es este<sup>[2](#page-4-1)</sup>:

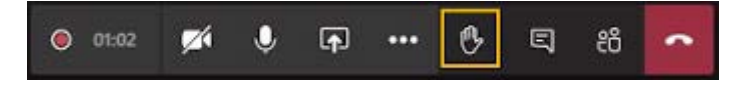

Con se puede activar y desactivar nuestro propio micro y video.

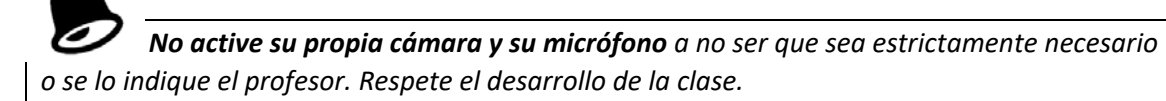

En **está la opción de pantalla completa**, interesante sobre todo para los ver más grande la emisión de la clase por parte del profesor.

Teams por defecto recorta algunos vídeos para que se ajusten mejor a la pantalla. Si se quiere una vista diferente de un vídeo en particular, por ejemplo, el del profesor, si alguien aparece recortado del vídeo o solo muestra parte de su cara, haga clic con el botón secundario y **seleccione ajustar al marco** para ver todo el vídeo.

**Para centrarse en un vídeo determinado, por ejemplo, el del profesor,** haga clic con el botón derecho y **seleccione anclar**. Después, el vídeo se anclará a la vista. Puede anclar tantos vídeos como quepan en la pantalla. Si cambia de opinión, haga clic con el botón secundario y seleccione desanclar.

<span id="page-4-1"></span> <sup>2</sup> Se muestra el menú por defecto en agosto de 2020. Si tiene activada la "nueva experiencia de reunión" el aspecto será ligeramente distinto. Ver Manual General de Teams UNICAN en https://sdei.unican.es/teams

Cuando el profesor comparte contenido, Teams muestra ese contenido. Para ver otro vídeo, por ejemplo, la imagen del profesor, simplemente selecciónelo con el ratón o el teclado. Esto puede usarse cuando se produzca una presentación en la clase y la presentación se detenga para la conversación. A pesar de que la presentación está siendo compartida, es preferible ver lo que ocurre en el aula para ver al profesor que está hablando.

Para hacer una pregunta puede usar la opción "levantar la mano" (y bajarla) para llamar la atención del profesor. También puede usar el chat.

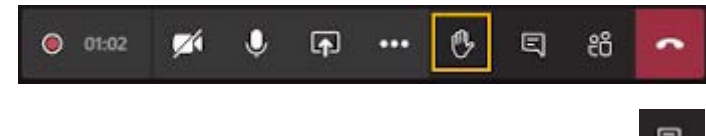

Para participar y mostrar y ocultar en el chat de la reunión/clase pulse

 $\blacksquare$ Si el profesor le da permisos, podrá hacer una presentación de contenido usando la opción del menú de videoconferencia.

*Como participante en una clase no podrá utilizar la función de grabación de Teams. Recuerde que cualquier grabación debe ser autorizada por el profesor por motivos legales.*

# <span id="page-5-0"></span>Salir de clase

Pulse colgar para acabar la reunión.

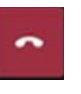

Tenga en cuenta que la entrada y salida en la clase queda registrada.

**Si está en un equipo de uso público no olvide cerrar la sesión de Teams**, pulsando sobre el icono de su usuario (esquina superior derecha) y eligiendo cerrar sesión. Asegúrese de que ha cerrado correctamente sesión antes de abandona el equipo de uso público.

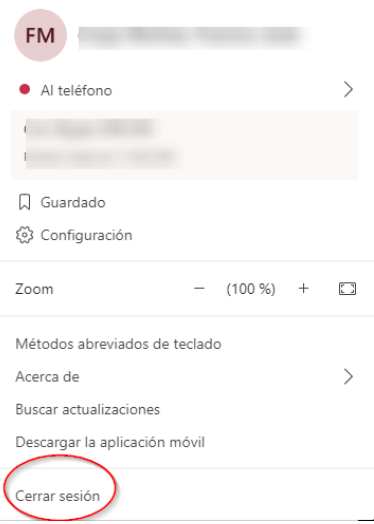

Después de asistir la primera vez a la clase de una asignatura y siempre y cuando el profesor le haya indicado que va a usar el mismo enlace (URL) de reunión todo el cuatrimestre **puede fijar la referencia en su historial de chats y así tener más a mano el enlace de la asignatura.**

Para ello vaya a chats recientes:

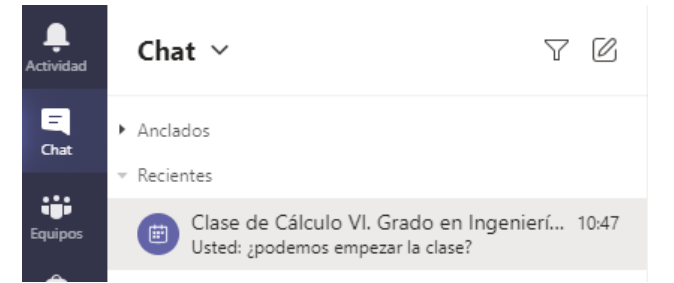

Ahí podemos fijar dicha reunión/clase en nuestra lista de chats mediante la opción "Anclar" que se muestra al pulsar sobre los tres puntos que parecen a la derecha en la lista del chat.

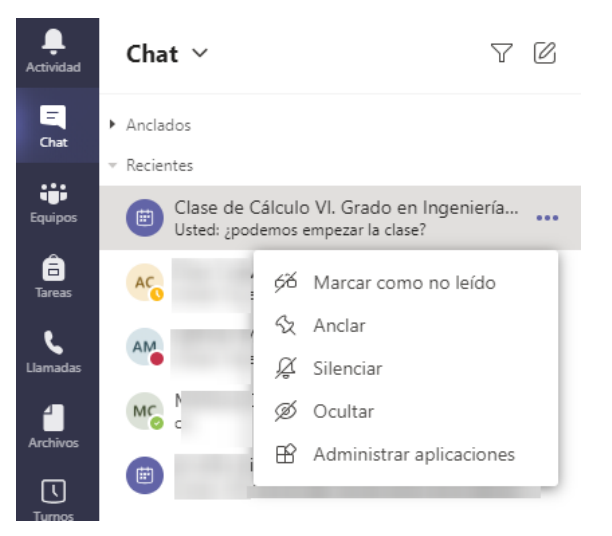

Una vez anclado aparece en la parte superior de nuestro historial de chats:

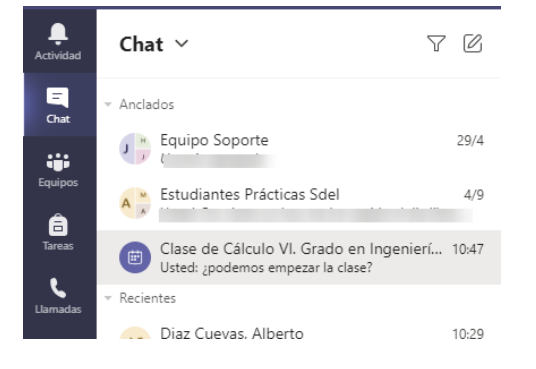

En las siguientes sesiones de esa asignatura<sup>[3](#page-7-1)</sup> podremos entrar en "Chats", pichar sobre él y utilizar el botón "Unirse" para comenzar la clase.

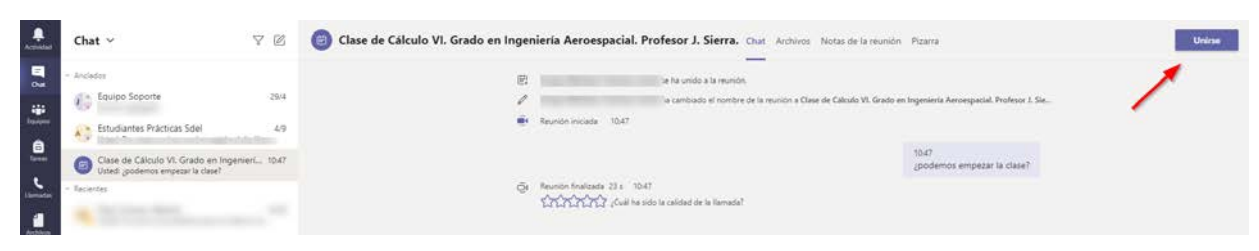

### <span id="page-7-0"></span>Sobre el uso de Teams en la docencia

- Teams UNICAN es, con carácter general, el servicio de videoconferencia corporativo, integrado con la identidad de la UC, que ofrece y soporta el Servicio de Informática como heredero del servicio de Skype UNICAN que ofrecía desde 2013. Sin embargo, las cuestiones docentes y su uso lo establecen los docentes. Esta guía sólo pretende ser una ayuda de uso para asistir a sesiones convocadas con Teams. Cualquier consulta relativa al desarrollo de la asignatura debe hacerla al profesor/a.
- **Familiarícese con la aplicación y su uso antes de asistir a una clase.** Puede realizar pruebas con sus compañeros y verificar así el funcionamiento de la aplicación y de los medios técnicos que pretenda usar. Recuerde además que puede usar Teams como herramienta para trabajo en grupo con sus compañeros, formar grupos de chat, repositorio de archivos, reuniones online, ..
- No es posible grabar la clase a no ser que obtenga la autorización expresa del profesor/a. Normalmente no tendrá permisos para usar el sistema de grabación integrado de Teams. El profesor/a puede decidir grabar la clase y ofrecerla posteriormente, pero **por defecto las clases magistrales no son grabadas** y en caso de que sean grabadas **no existe obligación por parte del profesor/a de ponerlas a disposición de los alumnos**.
- Evite conectarse online a la clase cuando se encuentre físicamente en la propia aula donde se desarrolla la clase. Esto podría entorpecer el desarrollo de la misma con acoples de sonido, interrupciones de red, ...etc.
- El Servicio de Informática proporciona el servicio de Teams UNICAN y trata de asegurar el funcionamiento del mismo 24x7, **pero no puede proporcionar soporte a equipos domésticos, problemas individuales derivados de los medios utilizados, atención en tiempo real durante la docencia, ni dar formación o soporte a los alumnos**. Como alumno debe conocer el uso de la aplicación y dominar los medios técnicos que utiliza para conectarse. Para ello disponemos de información de uso de Teams en nuestra web, incluyendo este manual y las preguntas habituales.

<span id="page-7-1"></span> <sup>3</sup> Esto será válido si el profesor/a utiliza el mismo enlace durante todo el curso tal y como es recomendado. Siga las instrucciones e información que le proporcione el profesor/a.

### <span id="page-8-0"></span>Anexo 1: Crear un documento en mi OneDrive para tener a mano los enlaces

Para tener a mano el enlace de la convocatoria de la reunión de Teams de una o varias asignaturas podemos hacer lo siguiente.

Copie la información de acceso a la reunión (por ejemplo, del email que ha mandado a los alumnos). Seleccione y copie todo este conjunto.

# Unirse a reunión de Microsoft Teams

Más información sobre Teams | Opciones de reunión

Abra Teams -> Archivos -> Onedrive

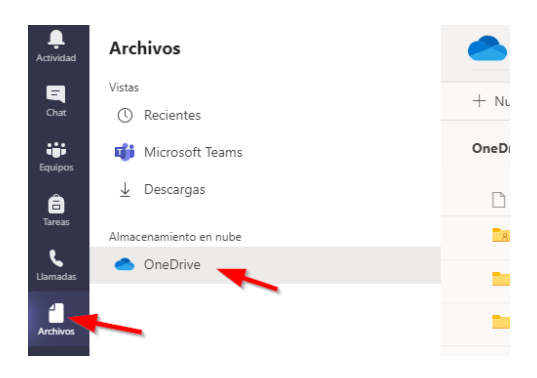

Desde ahí tiene acceso a su Onedrive UNICAN<sup>[4](#page-8-1)</sup> (más información en [https://sdei.unican.es/Paginas/servicios/carpetas\\_personales/skydrive\\_uc.aspx](https://sdei.unican.es/Paginas/servicios/carpetas_personales/skydrive_uc.aspx) .

Cree un documento Word, mediante Nuevo -> Documento Word.

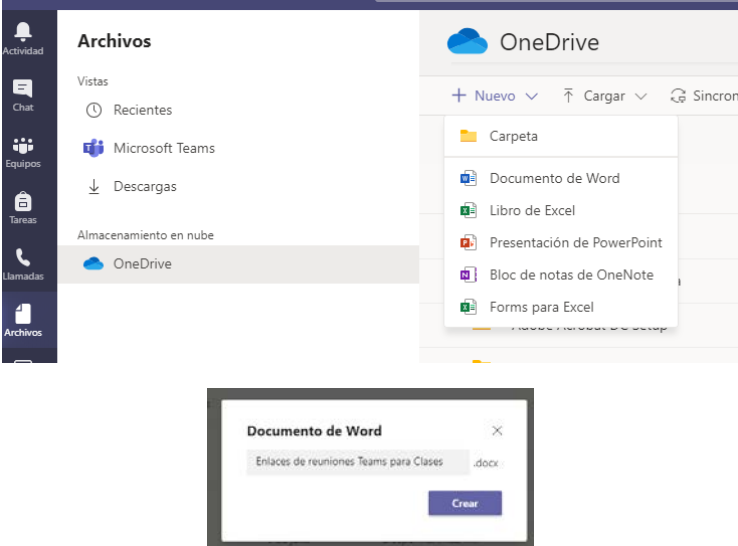

<span id="page-8-1"></span> <sup>4</sup> En realidad, si ya usa habitualmente OneDrive UNICAN puede crear el documento desde su conexión a OneDrive directamente y luego lo verá en Teams.

Edite en documento y pegue el enlace antes copiado. Si tiene varias asignaturas, describa correctamente cada enlace:

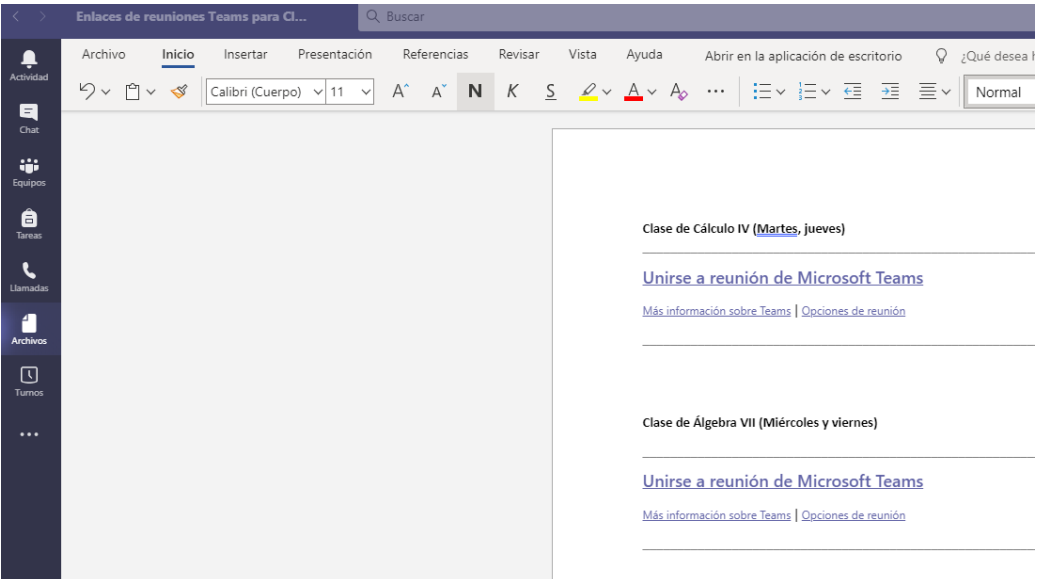

No es necesario guardar el documento, se guarda automáticamente.

De esta forma, al abrir el Teams estando en un aula tendremos a mano los enlaces de cada asignatura con los que hemos convocado a los alumnos.

Al abrir Teams, iremos a Archivos -> OneDrive y tendremos el documento con los enlaces que necesitamos. Compruébelo antes de asistir online a una clase.

# <span id="page-10-0"></span>Anexo 2: Resumen paso a paso de asistencia a una clase con Teams

Este es un ejemplo de paso a paso de asistencia a una clase convocado por Teams:

#### **A Tener el enlace de la reunión correspondiente a la asignatura:**

- El profesor/a debe proporcionarle el enlace correspondiente a la reunión, ya sea por email, convocatoria de reunión de Outlook y/o colgado del Aula Virtual.
- Copie y ordene las convocatorias en un documento Word en su Onedrive UNICAN para tenerlo a mano. También puede anotarlo en el calendario de su buzón (el calendario se ve tanto desde Teams como desde Correo Web, es el mismo). Si ya ha asistido a esa clase le recomendamos anclar el chat de la reunión para así tener la referencia a mano.

#### **B Comenzar la clase**

#### **B.1 Si va a utilizar su propio portátil:**

- Arranque el portátil y conéctese a la Wifi o mejor por cable si está en casa.
- Arranque la aplicación Teams en su portátil (lo normal es que no tenga que validarse porque ya la ha instalado y usado antes y ha conservado las credenciales)
- Compruebe en Configuración -> Dispositivos que está usando la cámara, micrófono y en su caso altavoz adecuados.

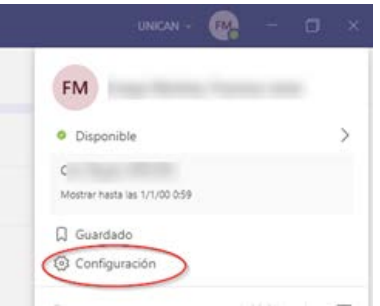

- Vaya a Archivos-> Onedrive y busque el documento con el enlace correspondiente a la reunión de esa asignatura. Pinchamos sobre el enlace y arrancamos la reunión/clase
- Alternativamente si nos es la primera vez que asiste a esta clase (siempre y cuando el profesor use siempre el mismo enlace) y ya ha fijado la reunión vaya a Chats, seleccione la reunión de la asignatura y pulse "Unirse". Recuerde que debería unirse a una clase con su cámara y su micrófono apagados.

#### **B.2 Si va a utilizar un ordenador de uso compartido de la Universidad:**

- Inicie sesión en el equipo con su cuenta de la UC. Si es un portátil asegúrese de que está conectado a eduroam<sup>[5](#page-10-1)</sup>.
- Se recomienda la conexión de sus propios auriculares por razones de privacidad e higiene.
- Vaya a Porticada [\(https://porticada.unican.es\)](https://porticada.unican.es/) y una vez dentro de Porticada arranque Teams<sup>[6](#page-10-2)</sup> y valídese con su cuenta en Teams.

<span id="page-10-1"></span><sup>&</sup>lt;sup>5</sup> Más información: https://sdei.unican.es/Paginas/servicios/red acceso/eduroam.aspx

<span id="page-10-2"></span><sup>&</sup>lt;sup>6</sup> Alternativamente puede entrar por un navegador e[n https://teams.microsoft.com](https://teams.microsoft.com/), pero recuerde siempre validarse dentro de la aplicación web

• Compruebe en Configuración -> Dispositivos que está usando la cámara, micrófono y en su caso altavoz que quiere utilizar Si no encuentra la cámara de la clase es que haya algún problema de conexión. Tal vez el anterior profesor no ha dejado conectado el USB de la cámara al PC. Revise la instalación de cables o, si existe, active el conmutador para que el proyector y la cámara esté conectado al equipo fijo.

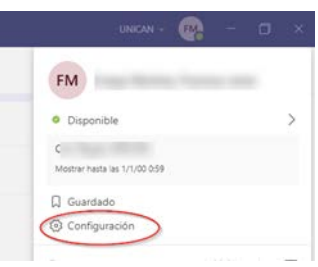

- Vaya a Archivos-> Onedrive y busque el documento con el enlace correspondiente a la reunión de esa asignatura. Pinchamos sobre el enlace y arrancamos la reunión/clase
- Alternativamente si ha fijado la reunión o la tiene en su calendario vaya a Chats, seleccione la reunión y pulse "Unirse". Recuerde que debería unirse a una clase con su cámara y su micrófono apagados.

### **C. Durante la clase**

- **Desactive el micrófono y su la cámara a no ser que sea necesario para su participación en la clase. Mantenga el orden y respete el desarrollo de la clase.**
- **Ajuste al marco de la imagen del profesor (botón derecho) y ancle (botón derecho) la emisión de video del profesor para sí verlo correctamente y en grande. Si está en la funcionalidad de reuniones por defecto[7](#page-11-0) seleccione dentro del menú de los tres puntos la pantalla completa para verlo más grande.**
- **Si el profesor comparte contenido (por ejemplo, un PowerPoint o una aplicación) y a la vez emite video puede pinchar en la respectiva imagen para alternar entre uno u otro en función de cual es lo más interesante en ese momento. Con la configuración de "nueva funcionalidad de reunión" puede utilizar la opción Foco[8](#page-11-1) .**
- **Use la funcionalidad de levantar la mano para llamar la atención del profesor.**
- **Use el chat para recibir información y realizar preguntas. Si el profesor le ofrece la posibilidad, podrá activar su micrófono y hacer la pregunta por voz. No active su micrófono sin permiso ni interrumpa el desarrollo de la clase.**

#### **D. Acabar la clase**

- Cuelgue la sesión. No olvide que mientras está con la sesión abierta y el micro y cámara abierto, Teams sigue emitiendo.
- **MUY IMPORTANTE: Si está en un ordenador de uso compartido Cierre su sesión.**
- Si es la primera vez que asiste a esta clase y el profesor le ha dicho que va a usar el mismo enlace todo el cuatrimestre, vaya a Chats y ancle la reunión para así tenerla a mano la próxima vez, tal y como se explica en este manual.

<span id="page-11-0"></span> <sup>7</sup> Ver manual general de uso de Teams UNICAN.

<span id="page-11-1"></span><sup>8</sup> Consulte el manual general de uso de Teams UNICAN para más información.